### Städtisches Gymnasium Olpe Http://www.accellen.com/watch?com/watch?com/watch?com/watch?com/watch?com/watch?com/ Oberstufe

### **Anleitung zur Kurswahl in LuPO**

### **Schritt 1:**

Lade dir LuPO von der Schulhomepage herunter. (Downloads -> LUPO)

# **LUPO**

Das Programm für die Fachwahlen der Oberstufe

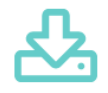

## LUPO V2.14.5

Die exe-Datei zur Porgramminstallation.

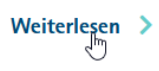

## **Schritt 2:**

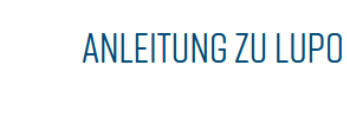

Hier erfährst du wie du deine LUPO-Wahldatei öffnest.

Weiterlesen >

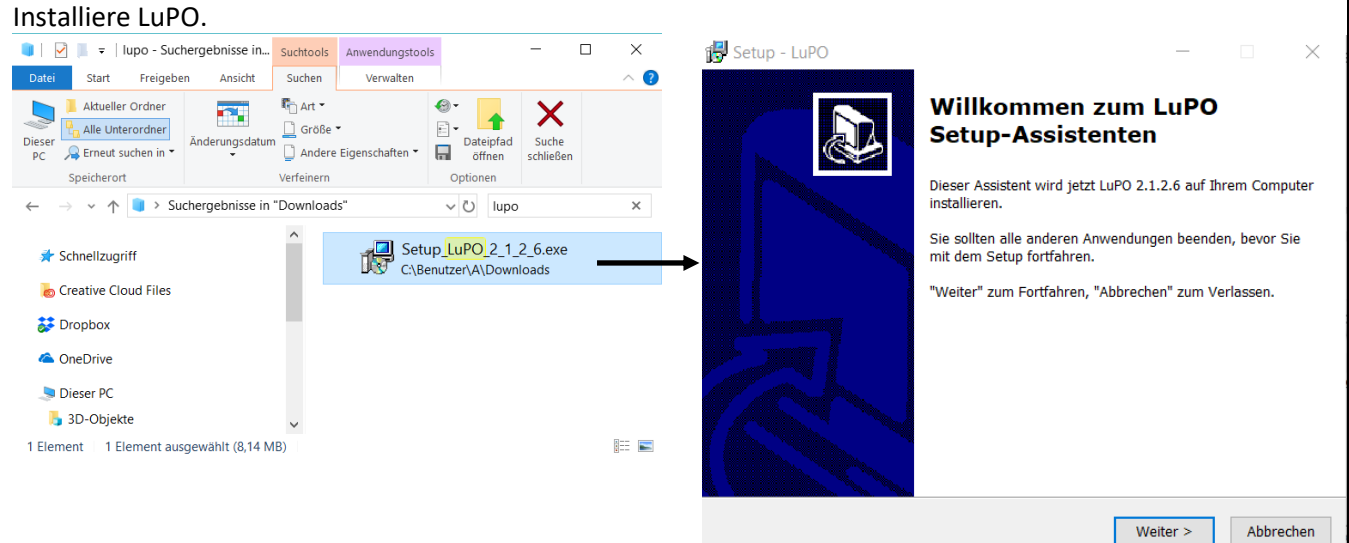

### **Schritt 3:**

Gehe in den Ordner, in welchem du LuPO installiert hast.

Diesen erreichst du z.B., indem du auf dem Desktop mit der rechten Maustaste auf das LuPO Symbol klickst und im Kontextmenü "Dateipfad öffnen" auswählst.

### Städtisches Gymnasium Olpe Http://www.accellen.com/watch?usert.com/watch?usert.com/watch?usert.com/watch?usert.com/ Oberstufe

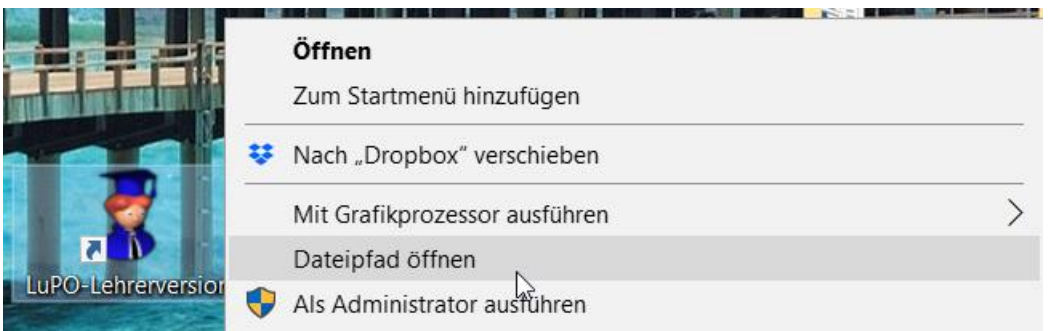

Klicke nun auf LuPO\_NRW\_SV.exe. Damit startest du LuPO in der Schülerversion.

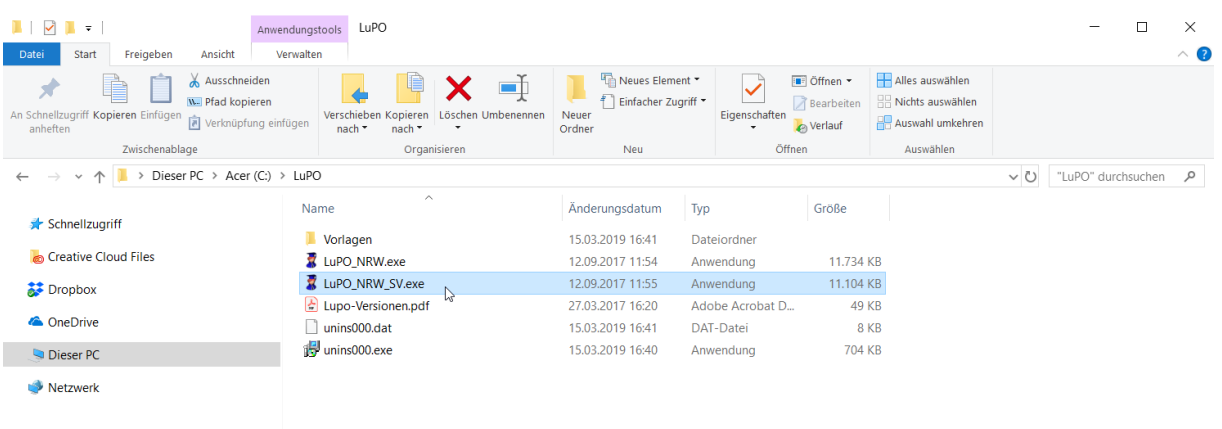

### **Schritt 4:**

Wähle die Datei aus, welche du per Mail bekommen hast.

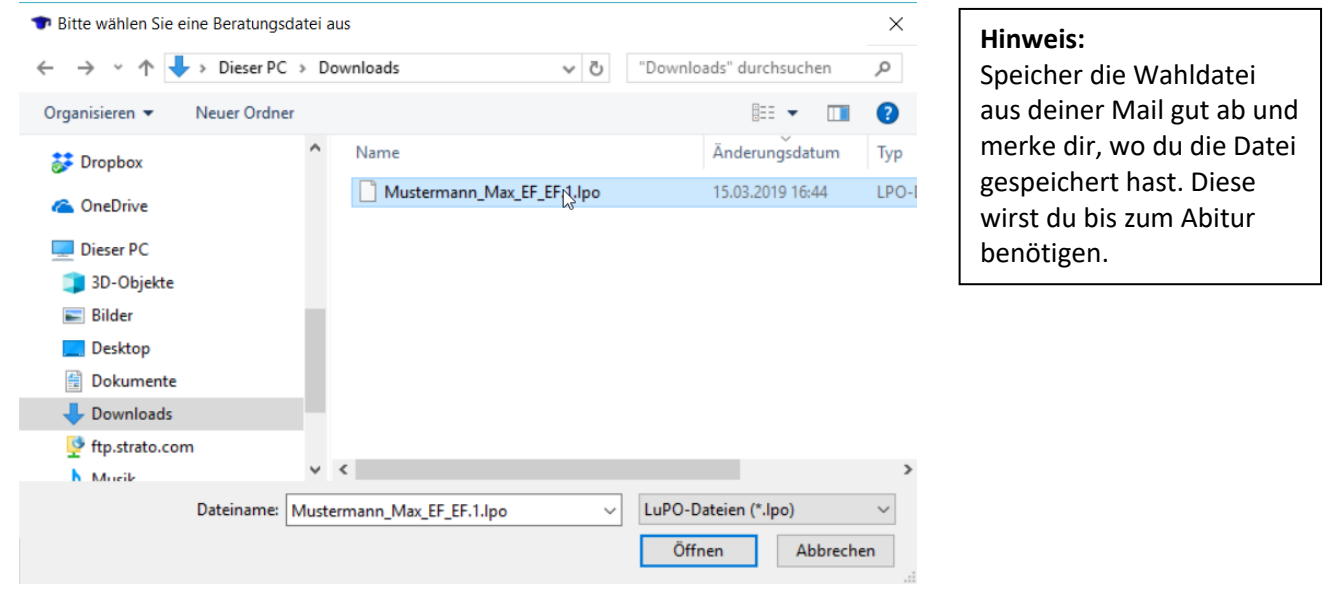

### **Schritt 5:**

Wähle deine Kurse.

**Hinweis:** Das Programm LuPO wird vom Schulministerium NRW zur Verfügung gestellt und ist nur für den Einsatz unter einem **Windows Betriebssystem** konzipiert. Die Nutzung über ein Apple-Produkt, einem Smartphone oder Tablet ist nicht möglich.

Städtisches Gymnasium Olpe Ht Oberstufe

Ansprechpartner bei technischen Fragen: Herr Hetzel (Oberstufenbüro / Hetzel@gymnasium-olpe.de)

Ansprechpartner bei Fragen zu den Wahlmöglichkeiten:

- 1. Jahrgangsstufenleitung der zukünftigen EF
- 2. Oberstufenkoordinatorin: Frau Bock